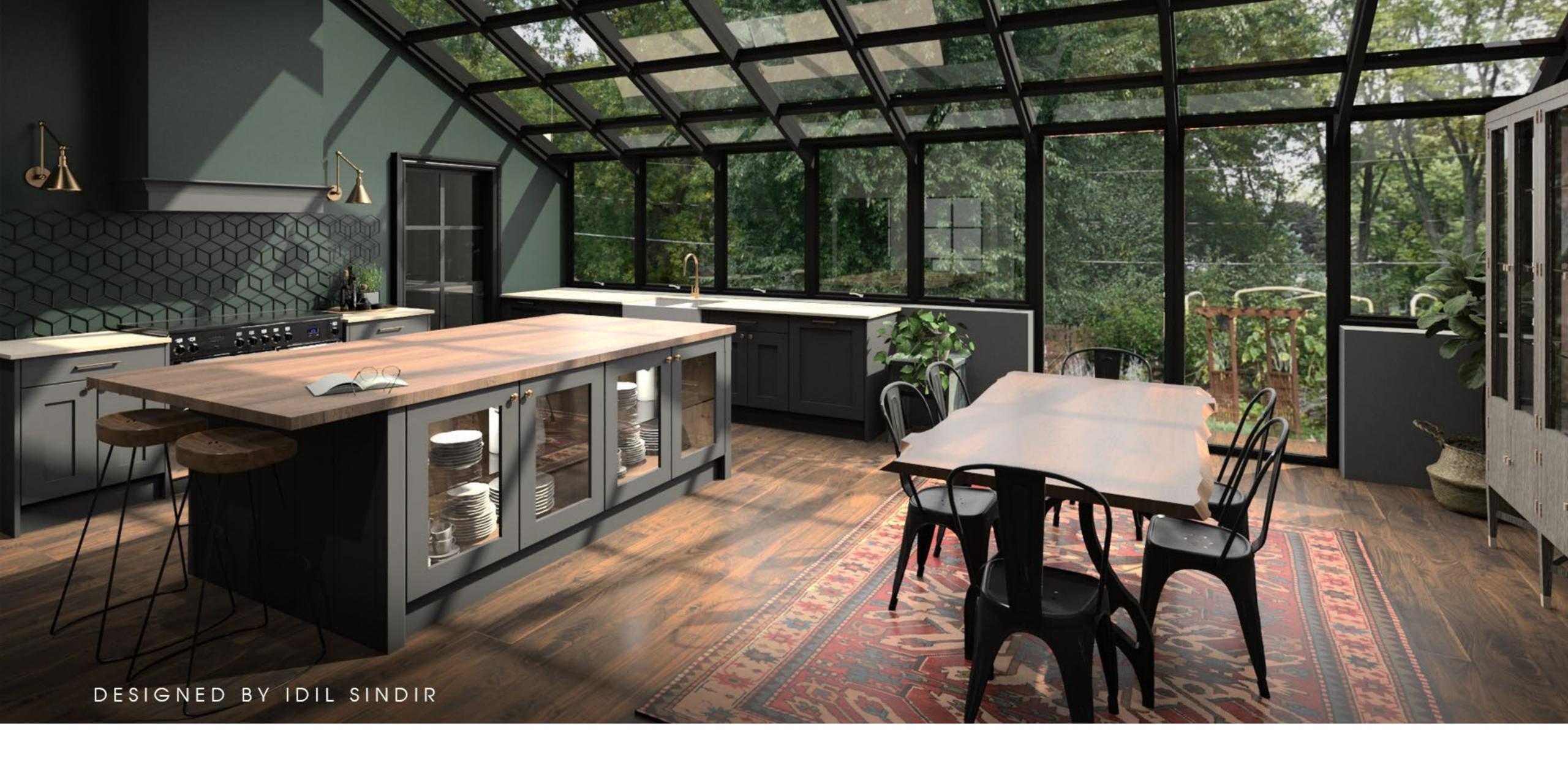

2020 Fusion Live

INSTALLATION GUIDE

## Index

Quick setup 3

Advanced setup

Using the software 6

### Before you start.

- Please take time to read these instructions before installing 2020 Fusion Live.
- Check out our System Recommendations.

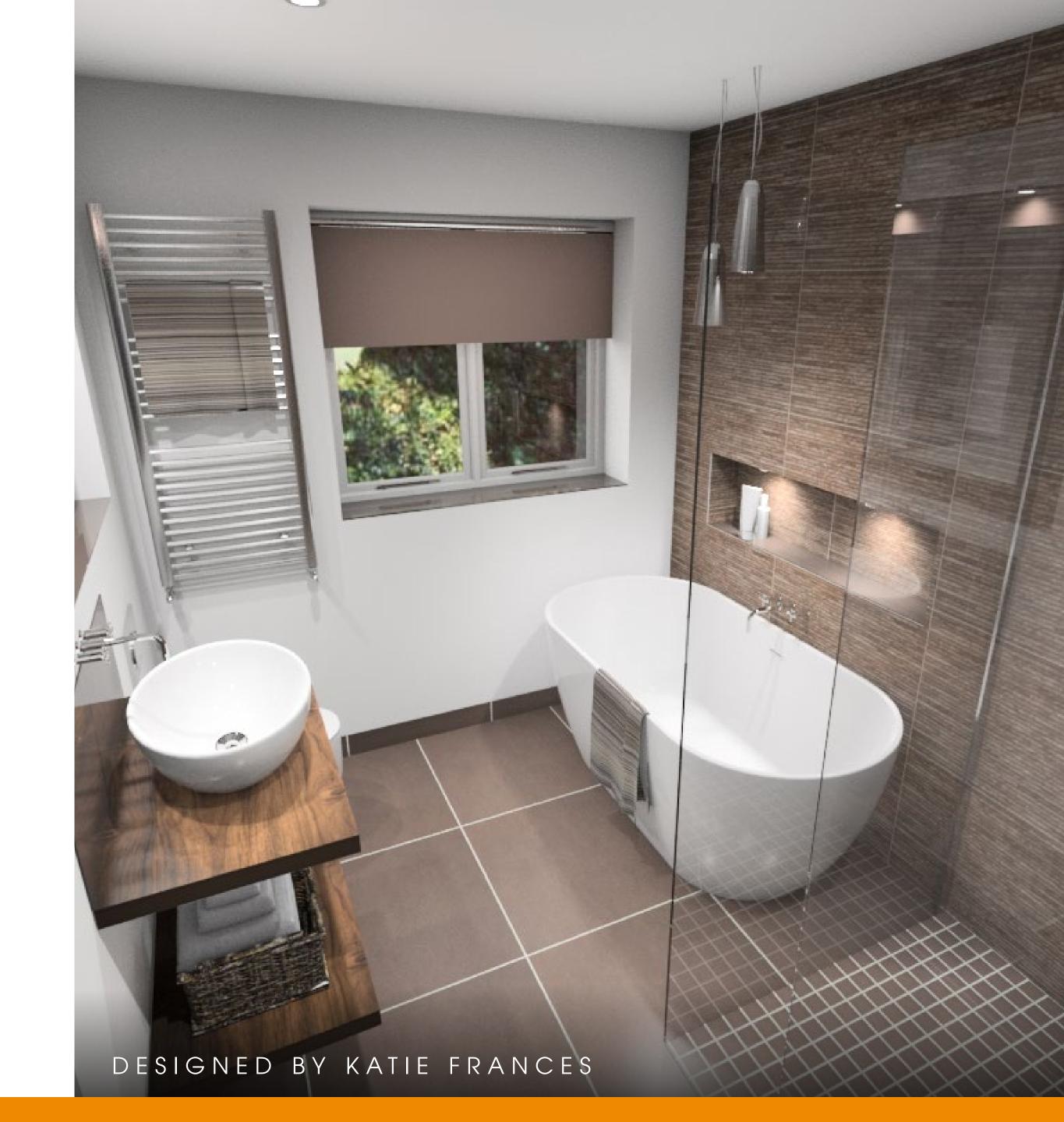

# Quick setup

Setup for new installations, where everything is to be installed on a single computer.

## **Installing the software**

- 1. Start the .exe installer program
- 2. Accept the License Agreement
- 3. Enter your user information
- 4. Select Server and Client Setup
- 5. Select Create a new database
- 6. Click **Next** to continue installation
- 7. Finish!

## Using the software

- 1. Open 2020 Fusion Live
- 2. Sign in using your 2020 Account
- 3. Log into 2020 Connect with the following:

ID: admin

Password: admin

- 4. Click **Yes** to associate your 2020 Account and 2020 Connect credentials
- 5. You're all set!

## Advanced setup

### STEP 1

Start the .exe installer program. The welcome screen appears. Click **Next**.

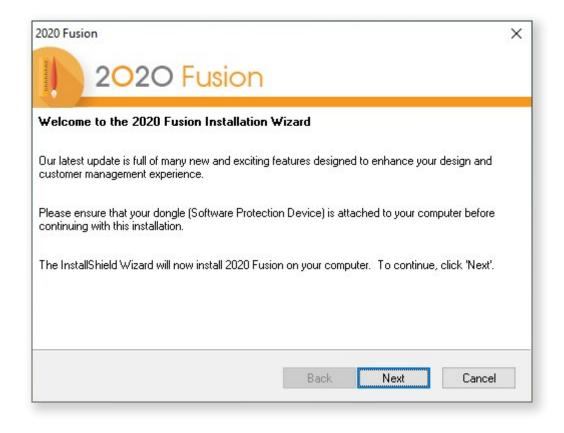

#### STEP 3

Enter your user information and click **Next**.

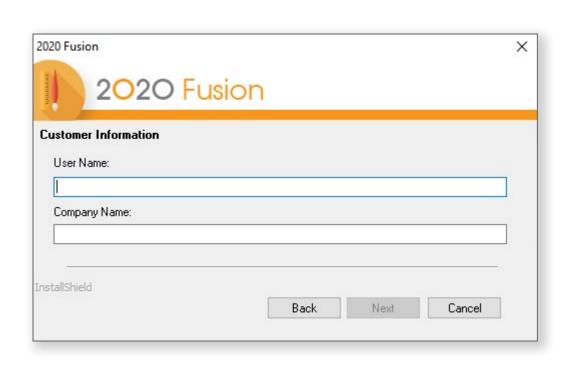

#### STEP 2

Read the License Agreement.

To agree to the agreement and continue installation, select "I accept the terms..."

and click **Next**.

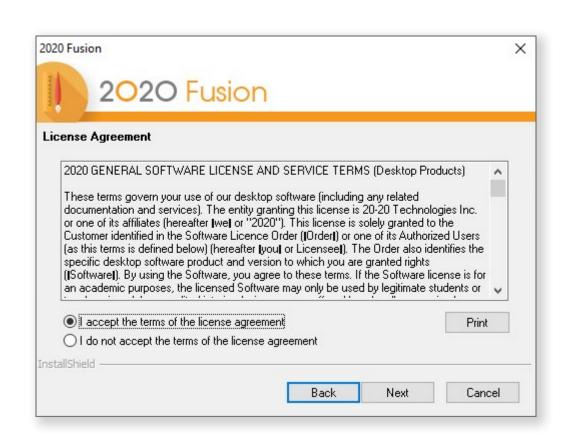

#### STEP 4

See the next page to determine which type of installation is required.

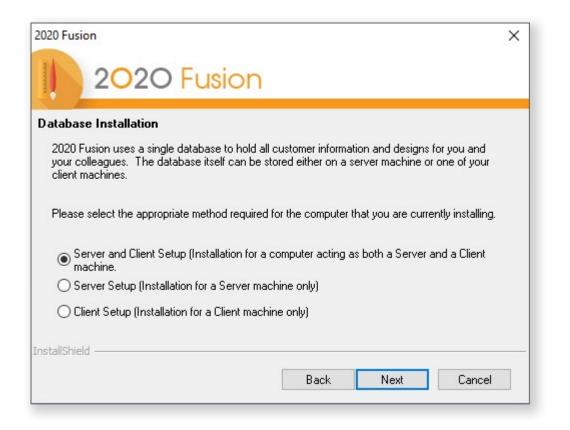

# Advanced setup

|        | Option A: Server & Client                                                                      | Option B: Server Setup                                                                                                    | Option C: Client/Network                                                                                                 |
|--------|------------------------------------------------------------------------------------------------|----------------------------------------------------------------------------------------------------|----------------------------------------------------------------------------------------------------|
|        | USING AN EXISTING DATABASE*  This method installs all of the software, including the database. | This method installs the database on a target machine (server).  Use when several computers are sharing designs on a network. | This method installs all software except the database on a target machine (client).                                      |
| STEP 5 | Select Server and Client  Setup and click Next.                                                | Select <b>Server Setup</b> and click <b>Next</b> .                                                                            | Select <b>Client Setup</b> and click <b>Next</b> .                                                                       |
| STEP 6 | Select <b>Use an existing</b> database and click <b>Next</b> .                                 | Select <b>Create a new database</b> and click <b>Next</b> .                                                                   | Select <b>Browse</b> and select the folder containing the database. Select <b>Master.connect</b> and click <b>Open</b> . |
| STEP 7 | Click <b>Next</b> until you reach the last screen and click <b>Finish</b> .                    |                                                                                                    |                                                                                                    |

<sup>\*</sup>If this is a new installation, then please follow the Quick Setup guide on page 4.

# Using the software

#### STEP 1

Sign in using your 2020 Account (This is the same account you used during the purchasing process).

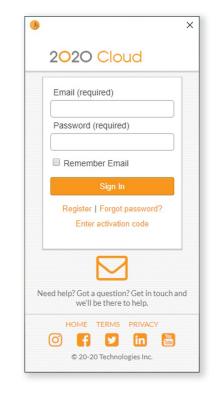

#### STEP 2

Enter the Login ("admin") and password ("admin") in the 2020 Connect Login screen.

Click **Yes** to associate your 2020 Account and 2020 Connect credentials.

Your username will appear in the top right of the 2020 Fusion Live interface.

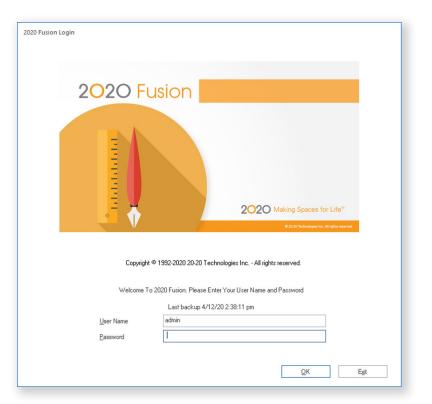

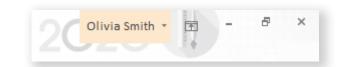

#### How the cloud-based license works

Following a 2020 Cloud sign-in, 2020 Fusion Live acquires a license via the Internet and then loads the application.

- When you close 2020 Fusion Live without signing out, your license remains assigned to your computer.
- When you sign out, your license is released and returns to 2020 Cloud.
- Sign out if you want to use 2020 Fusion Live on another computer.
- If a cloud license is assigned to your computer and you disconnect your computer from the internet, the cloud license remains valid for 7 days.
- Do not sign out if you think you will not have access to the Internet within the next 7 days (maximum allowed). After 7 days, an internet connection is required to access the software.

# 2020 Fusion Live

### How to contact our support team:

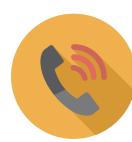

+44 (0) 1233 635566

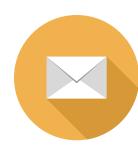

fusionsupport@2020spaces.com

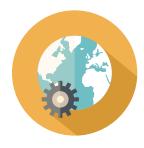

2020spaces.com/2020fusionlive

## Want to learn more?

**Knowledge Center** 

**Community Forum** 

**Training** 

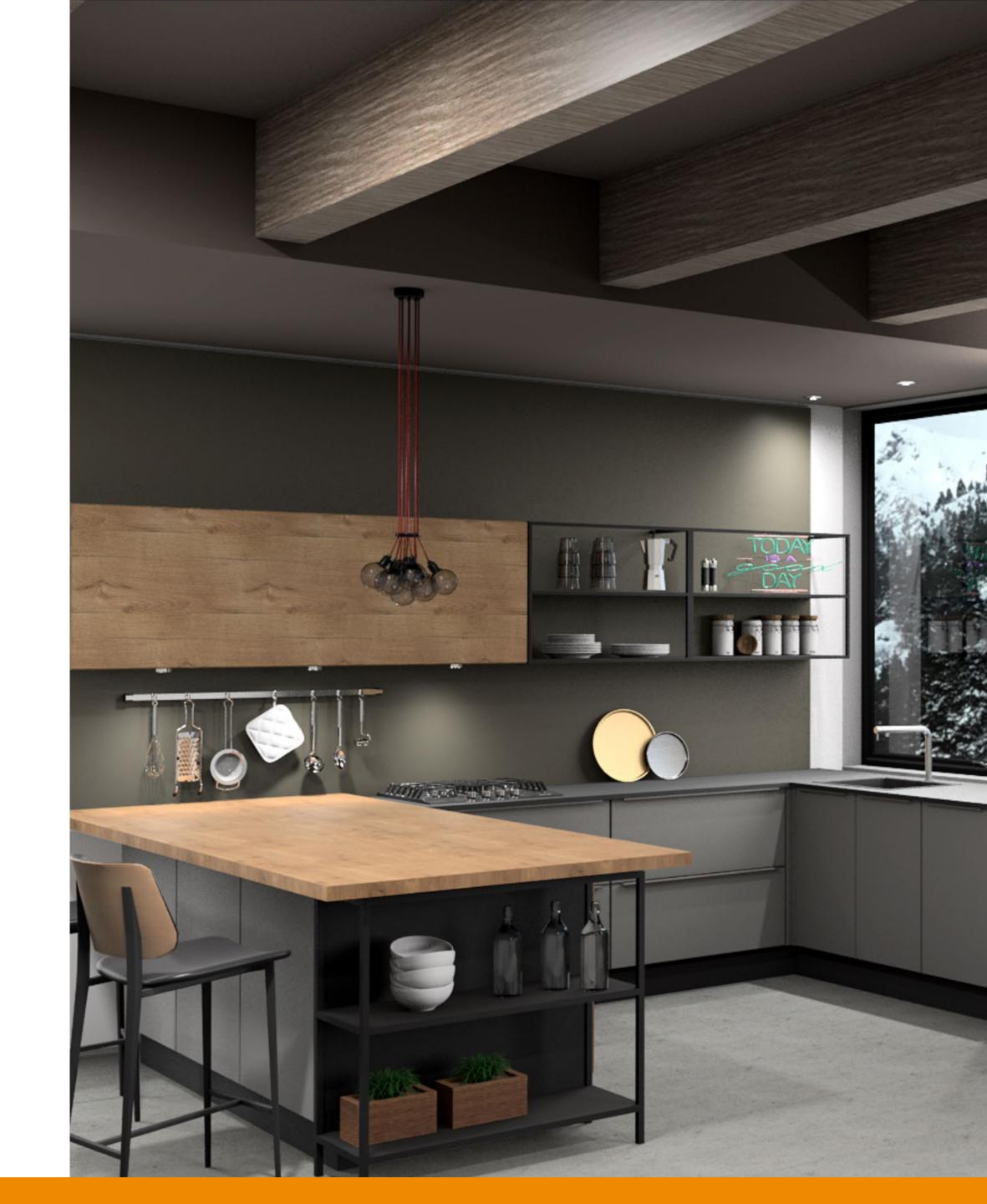

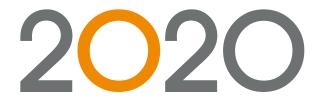

#### **About 2020**

2020 helps professional designers, retailers and manufacturers in the interior design and furniture industries capture ideas, inspire innovation and streamline processes. By providing end-to-end solutions and the world's largest collection of manufacturers' catalogs, 2020 provides businesses with the software and content to be more efficient, integrated and productive.

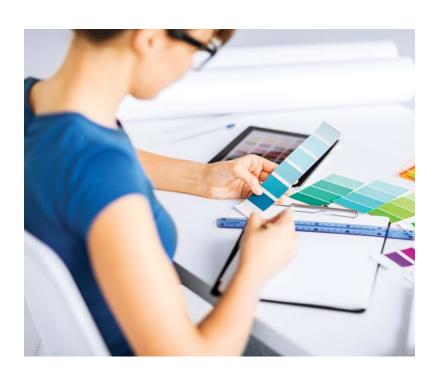

#### **Professional**

Enabling professional designers to create kitchens, bathrooms, closets and commercial offices which look as stunning on the screen as they will in reality.

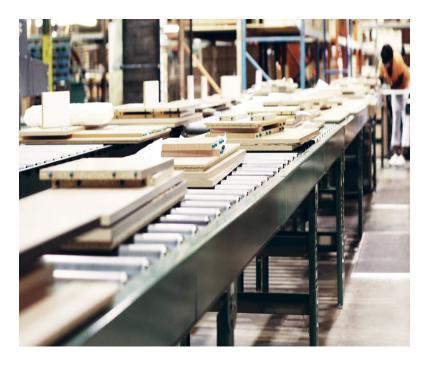

### Manufacturing

Providing furniture and cabinet manufacturers a complete manufacturing operations management capability developed to meet their needs.

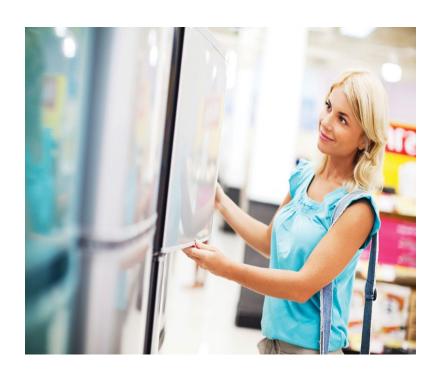

### **Retail**

Empowering interior home improvement retailers to inspire the imagination of their customers and accelerate decision making.

### **2020 Headquarters**

20-20 Technologies, Inc. 400 Armand-Frappier Blvd. Suite 2020 Laval, QC Canada H7V 4B4

#### **Worldwide Offices**

#### **Americas**

Laval, QC, Canada
Cary, NC, USA
Westwood, MA, USA
Grand Rapids, MI, USA
Bento Gonçalves, Brazil
Belo Horizonte, Brazil
Caxias Do Sul, Brazil
Curitiba, Brazil
São Paulo, Brazil
Salvador, Brazil

#### **Asia-Pacific**

Guangzhou, China Shanghai, China Pune, India

#### Europe

Wiener Neustadt, Austria Mouans-Sartoux, France Osnabrück, Germany Ashford, UK Bolton, UK